## **COMO GERAR/ATUALIZAR SITEMAP E INSERIR NO GOOGLE**

## 1) COMO GERAR ARQUIVO SITEMAP.XML

A geração e atualização do arquivo sitemap.xml é realizada automaticamente e diariamente entre 0hrs às 6hrs apenas para lojas contratadas. Entretanto é possível gerar o arquivo atualizado manualmente, caso precise. Neste caso você terá que acessar o menu **"Configurações"** > **"Configurações Gerais"**, clique na aba **"Selos e Scripts"** e logo em seguida procure o bloco **"Sitemap".** 

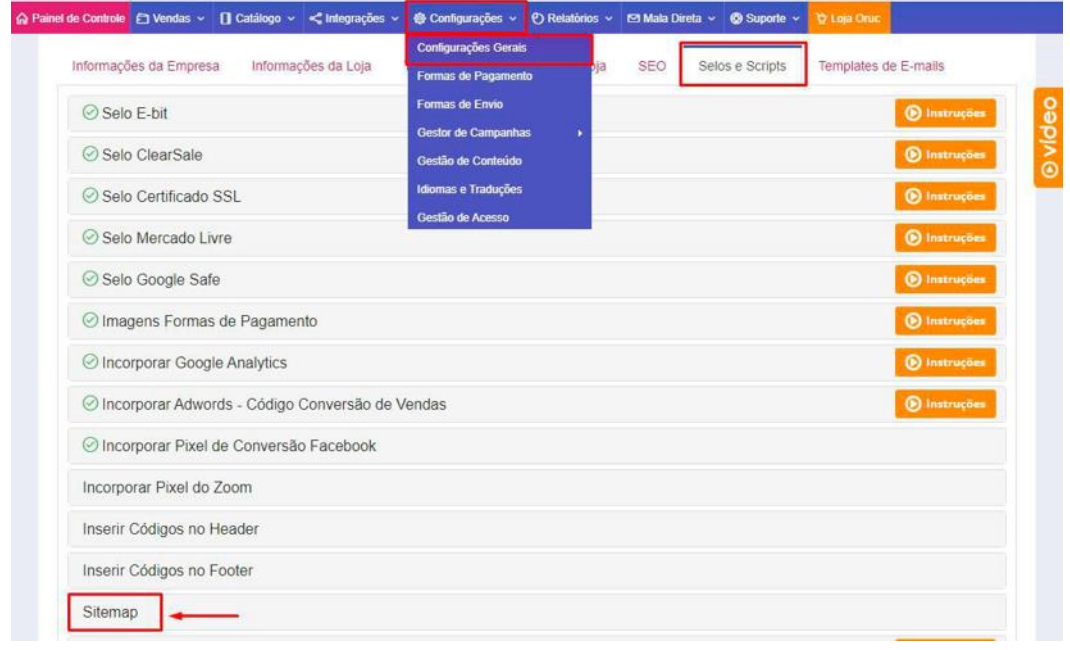

Após encontrar o bloco, clique sobre ele, você verá algumas informações sobre a geração do arquivo. Caso você não queira esperar a atualização automática, é possível realizar a geração manual, para isso basta clicar no botão verde escrito **"Gerar Sitemap Atualizado"**.

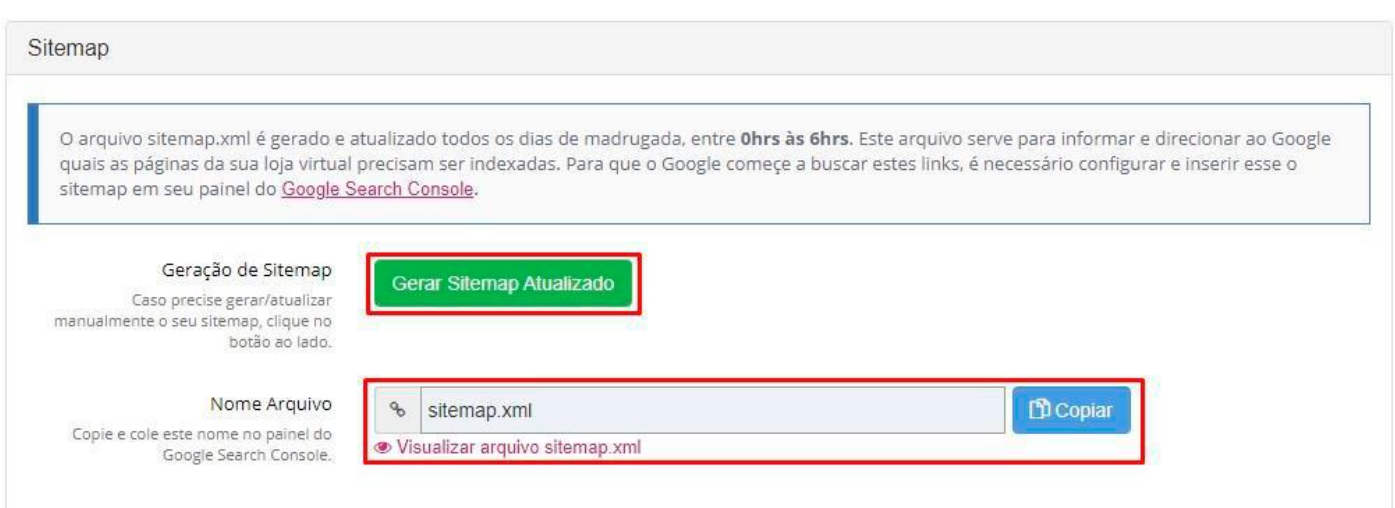

Será aberto uma nova aba com o link do sitemap. É possível que este novo link esteja com informações anteriores, isso por causa do cache de sistema que só é perceptível por nós, mas não para o robô do Google, neste caso basta atualizar a página com o **"CTRL+F5"** que seria atualizar a página limpando o cache, ou utilize a própria ferramenta de limpeza de cache do navegador para visualizar as alterações. Após o arquivo gerado e atualizado, clique no botão azul **"Copiar"**, para que ele possa copiar o nome do arquivo **"sitemap.xml"**, que será necessário informá-lo no painel do Google Search Console.

## 2) ADICIONANDO E VEERIFICANDO PROPRIEDADE NO GOOGLE

A próxima etapa agora é fazer o processo de inclusão no Google. Para isso você terá que criar uma no Webmaster Tools ou Google Search Console, que é a mesma coisa, e adicionar uma propriedade. Se você já tem essa propriedade da sua loja criada e verificada, basta pular esta etapa.

Para adicionar uma propriedade e fazer a verificação dela, acesse seu painel do Search Console e assim que abrir irá mostrar as opções da imagem abaixo. Basta selecionar a opção **"Prefixo do URL"** e digitar o seu domínio com o protocolo, por exemplo: **https://www.seudominio.com.br/** e clique no botão **"CONTINUAR"**.

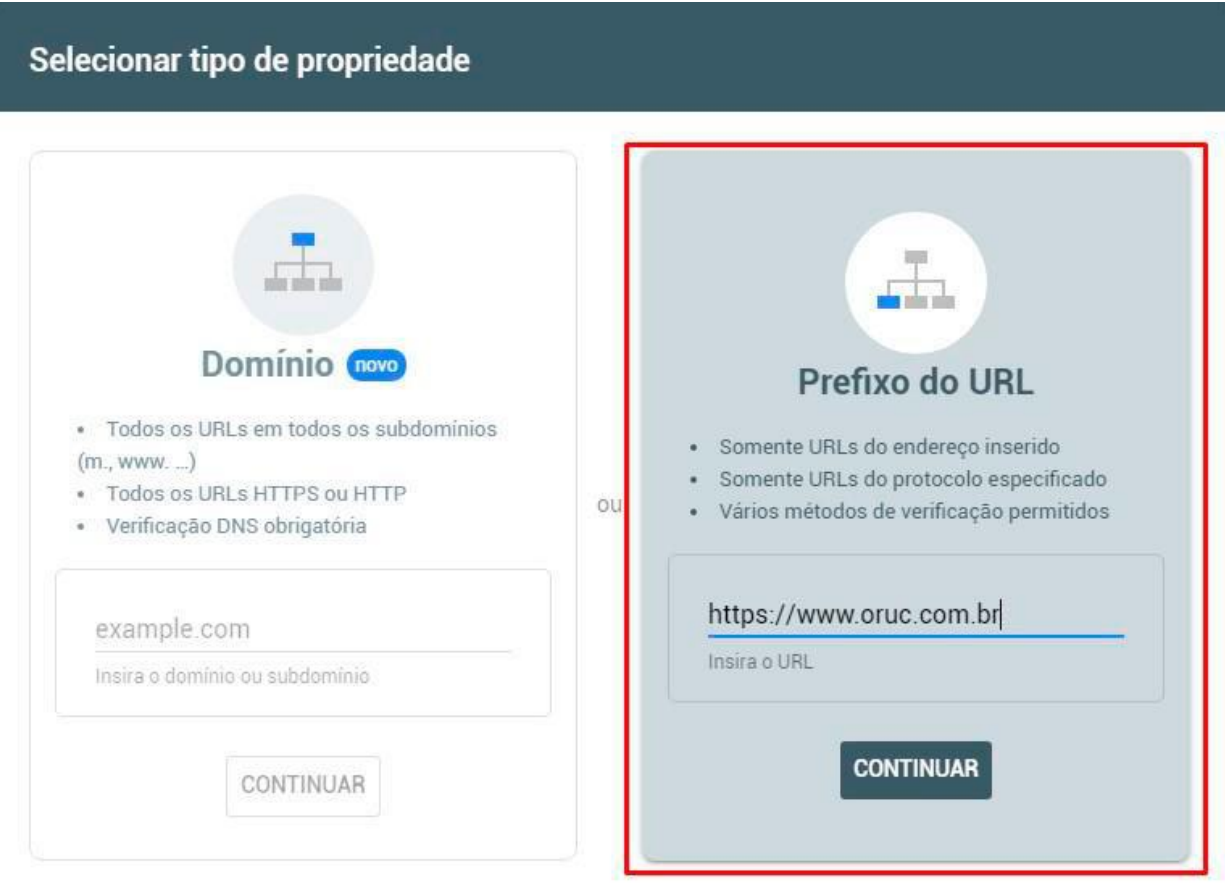

SAIBA MAIS CANCELAR

Na sequência, irá abrir um outro quadro para escolher o método de verificação, escolha a opção **"Arquivo HTML".** Clique no botão na frente da opção **"Faça o download do arquivo"**.

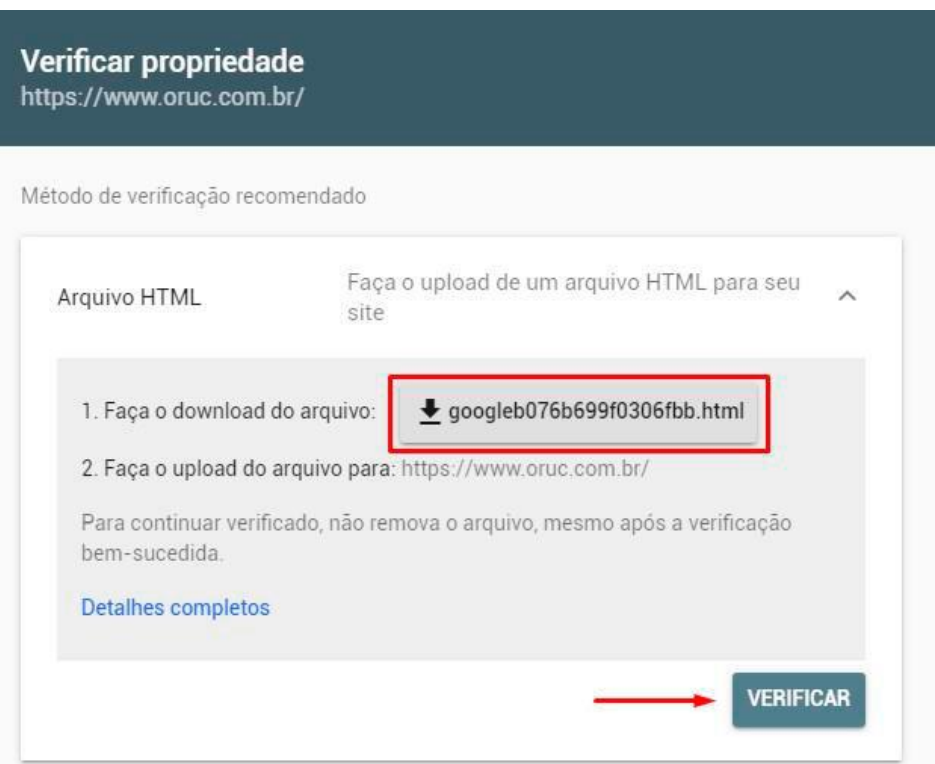

Após a realização do download do arquivo, acesse o painel administrativo da sua loja e vá em **"Configurações > Configurações Gerais > Selos e Scripts"** e no bloco **"UPLOAD DE ARQUIVO – Google Verification"**, selecione este arquivo e salve as configurações.

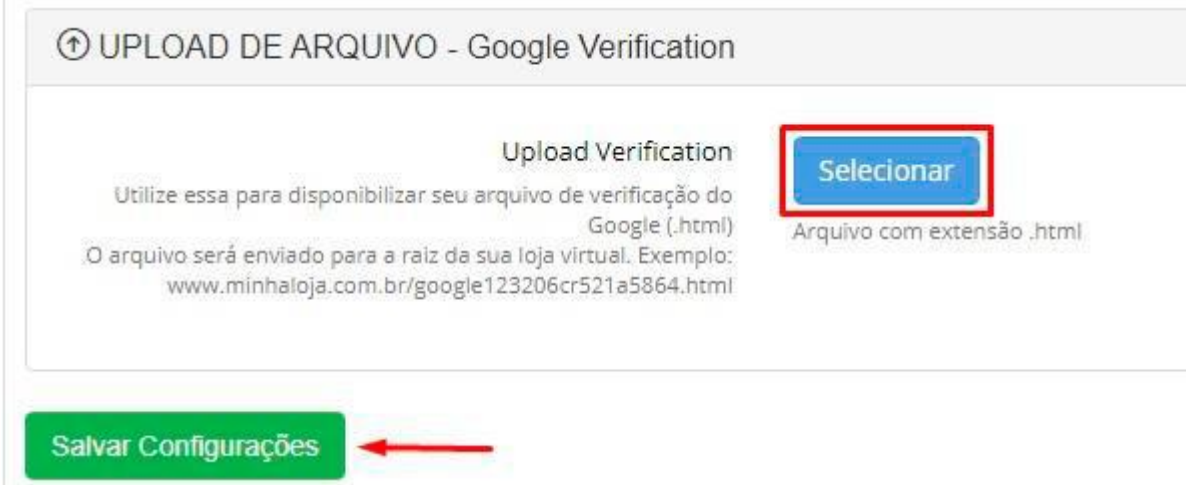

Após ter realizado o upload do arquivo e salvado as configurações, volte no painel do Google Search Console e clique no botão **"Verificar"**.

## 3) ADICIONANDO E VEERIFICANDO PROPRIEDADE NO GOOGLE

Agora vamos adicionar o sitemap no Google. No painel do Webmaster Tools, acesse o menu **"Rastreamento" > "Sitemaps"** e no canto superior direito, clique no botão escrito **"ADICIONAR/TESTAR SITEMAP"** e em seguida digite o nome **"sitemap.xml"** (sem aspas), exatamente igual está na imagem abaixo e depois clique no botão **"Enviar".**

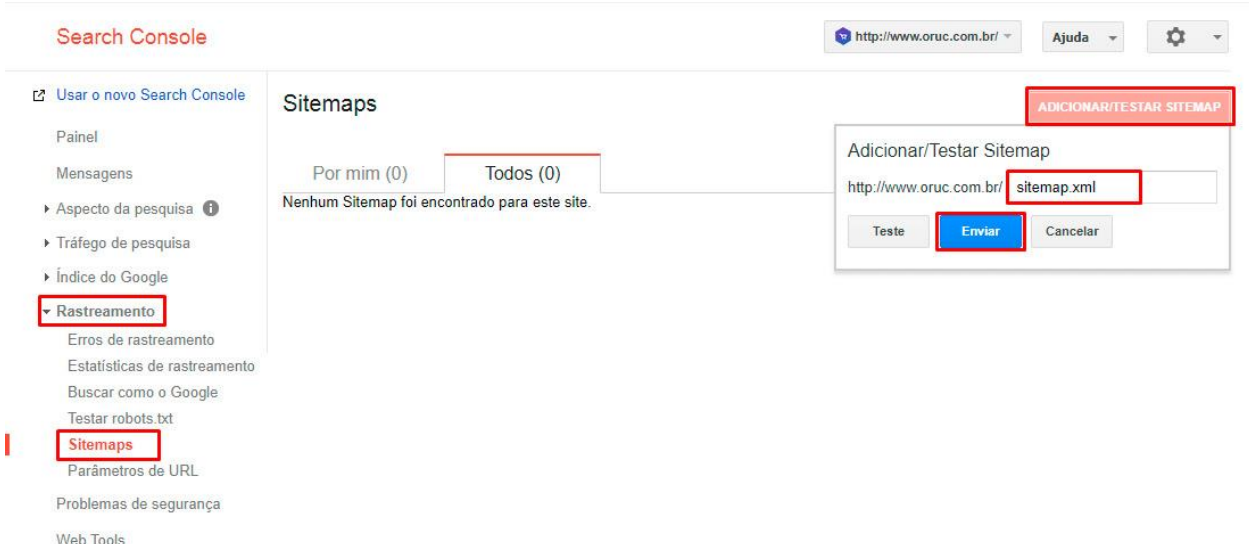

Pronto, o arquivo foi inserido na loja e adicionado ao Google, agora é necessário aguardar ele analisar o arquivo e vascular sua loja. Se caso neste meio tempo você excluir algum produto, modificar algum link, quando o Google for rastrear aquela URL dará um erro, apresentando erro **404 ou Index coverage** e você receberá um comunicado deles sobre isso, mas calma, esses avisos que o Google te envia nem sempre são 100% verdadeiros, as vezes por algum motivo o robô do Google não conseguiu rastrear aquela URL e você recebe este comunicado. Quando isso acontecer, basta analisar os links que deram erro para ver se realmente ainda existem e se estiver tudo certo, você pode solicitar novamente uma outra verificação daquele link, tudo isso dentro do painel do Google.

Caso tenha ficado com alguma dúvida, não deixe de entrar em contato conosco através dos nossos canais de suporte e atendimento.

Até breve.